# <span id="page-0-0"></span>**Ajuda do Active System Console**

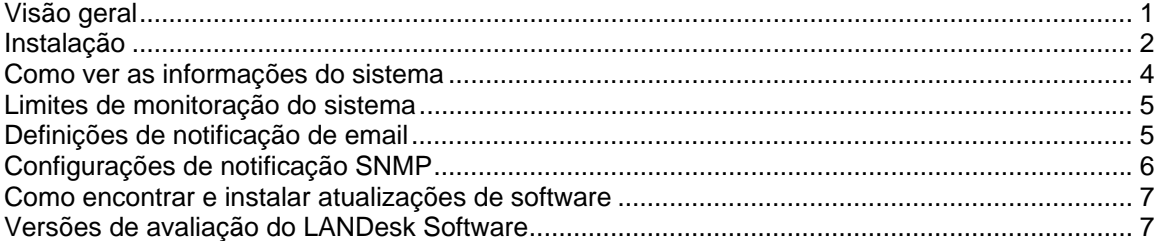

# **Visão geral**

O Active System Console fornece uma visão geral rápida do funcionamento do sistema para este dispositivo. Você pode ver rapidamente se os elementos de um determinado hardware estão funcionando corretamente e se há problemas potenciais que podem precisar de resolução.

Você pode também ver as estatísticas detalhadas de desempenho do sistema e ver uma lista de componentes do sistema, inclusive hardware, software e logs. Se esse dispositivo estiver habilitado com o Intel\* AMT ou IPMI, o console inclui informações únicas adicionais a esses recursos.

#### **Requisitos de sistema**

O Active System Console oferece suporte aos seguintes sistemas operacionais:

- Microsoft\* Windows\* 2000 Server (com SP4)
- Microsoft\* Windows\* 2000 Advanced Server (com SP4)
- Microsoft\* Windows\* 2000 Professional (com SP4)
- Microsoft\* Windows Server\* 2003 R2 Standard Edition
- Microsoft\* Windows Server\* 2003 R2 Enterprise Edition
- Microsoft\* Windows Server\* 2003 R2 x64 Enterprise Edition
- Microsoft\* Windows\* XP Professional (com SP2)
- Microsoft\* Windows\* XP Professional x64 (com SP2)
- Microsoft\* Windows\* Small Business Server 2000 (com SP4)
- Microsoft\* Windows\* Small Business Server 2003 (com SP1)
- Red Hat\* Enterprise Linux\* 3 U6 (ES e AS)
- Red Hat\* Enterprise Linux\* 3 EM64T U6 (ES and AS)
- Red Hat\* Enterprise Linux\* 4 U3 (ES e AS)
- Red Hat\* Enterprise Linux\* 4 EM64T U3 (ES e AS)
- SUSE\* Linux Server 9 ES (com SP2)
- SUSE\* Linux Server 9 ES EM64T (com SP2)

O console se abre em uma janela do navegador. Os seguintes navegadores são suportados:

- Microsoft\* Internet Explorer 6.x (com SP1)
- Mozilla\* 1.7 ou posterior
- Firefox\* 1.00 e posterior

<span id="page-1-0"></span>A resolução mínima de monitor necessária é de 1024x768.

Macromedia\* Flash\* versão 7 (ou posterior) é requerido para ver o console. Se instalar o console em um dispositivo que não tem conexão Internet, pode ser necessário descarregar e instalar o Flash para o dispositivo. Para fazer o download gratuito do Macromedia Flash Player, visite [http://www.macromedia.com/downloads.](http://www.macromedia.com/downloads)

Note que os player Macromedia Flash não estão disponíveis no momento para os navegadores dos sistemas operacionais 64 bits. Se instalar o Active System Console em um dispositivo que executa um SO 64 bits será necessário instalar um navegador de 32 bits para executar o Flash e ver o console.

# **Instalação**

O Active System Console pode ser instalado do CD que acompanha o dispositivo. Ele também pode ser instalado como parte de um agente de gerenciamento com o produto de gerenciamento adquirido. Alguns produtos de gerenciamento não incluem a opção de instalação independente de CD.

 Se o Active System Console for instalado com um agente de gerenciamento, parte da funcionalidade documentada neste arquivo de ajuda não estará disponível no console porque é gerenciado pelo administrador. Não é possível definir limites de monitração, configurações de notificação de email e SNMP ou ainda pesquisar atualizações de software do console se tiver sido instalado com um agente de gerenciamento.

Quando ele é instalado de um CD, o software do console é licenciado para uso em um servidor baseado em placa de sistema fabricada pela Intel. Quando instalado com um agente de gerenciamento, o console é incluído na licença do software.

Se o Active System Console for instalado primeiro como independente de um CD e mais tarde for instalado com um agente de gerenciamento, não é necessário desinstalar primeiro o agente independente; ele é desinstalado como parte do processo de instalação do agente.

Não é possível instalar o Active System Console de um CD em um servidor núcleo, mas pode-se incluí-lo com o agente que é distribuído para o servidor núcleo.

### **Para instalar o Active System Console independente em um servidor Windows**

- 1. Inicialize o servidor com o sistema operacional Windows.
- 2. Insira o CD de instalação na unidade de CD do servidor.
- 3. Na tela da execução automática, selecione **Clique para instalar** na caixa de diálogo **Active System Console**.
- 4. Selecione **Executar** na caixa de diálogo **Download de arquivo Aviso de segurança**.
- 5. Selecione **Executar** na caixa de diálogo **Execução automática do LANDesk Management Suite - Aviso de segurança**.
- 6. Selecione o idioma do sistema operacional e clique em **Avançar**.
- 7. Selecione **Avançar** na tela **Bem-vindo**.
- 8. Selecione **Eu aceito** na tela **Contrato de usuário final** e clique em **Avançar**.
- 9. Mantenha a seleção padrão de nome de pasta e clique em **Avançar**.
- 10. Confirme suas seleções e clique em **Instalar**.
- 11. Quando a instalação terminar, clique em **Concluir**.
- 12. Feche a tela da execução automática (autorun).

#### **Para desinstalar o Active System Console de um servidor Windows**

Se o Active System Console foi instalado como independente de um CD, é possível removê-lo execuntando o utilitário Adicionar ou Remover programas do Windows (clique em **Iniciar | Painel de controle | Adicionar ou Remover programas**). Embora você não seja avisado, deverá reinicializar o servidor após a desinstalação do Active Server Console. A desinstalação não será completada até que o servidor seja reinicializado.

Se o Active System Console foi instalado com um agente de gerenciamento, há duas maneiras de removê-lo. É possível distribuir um novo agente para o servidor que não inclui o Active System Console. Ou, do servidor, é possível executar o programa UninstallWinClient do compartilhamento ldmain no servidor núcleo (clique em **Iniciar | Executar | \\***core name***\ldmain\UninstallWinClient.exe**). Este programa de desinstalação remove todos os agentes de gerenciamento e reinicia o servidor.

#### **Para instalar o Active System Console independente em um servidor Linux**

Ao instalar o Intel Active System Console independente em um sistema Linux, o CD não executa automaticamente como o faria em uma instalação Windows. As instruções de instalação para os servidores Linux estão também na raiz do CD em um arquivo chamado *xxx*startlinux.htm, onde *xxx* é o código de idioma de três letras para a instalação.

- 1. Abra uma janela de terminal.
- 2. Digite **mount /dev/cdrom /mnt/cdrom** para montar o CD-ROM.
- 3. Digite **cd /mnt/cdrom** para mudar para o diretório do CD-ROM.
- 4. Digite **cd SystemConsole/Linux** para mudar os diretórios.
- 5. Digite **python setupLinux.py** para executar o arquivo de instalação setupLinux.bin e siga os avisos da instalação.

#### **Para desinstalar o Active System Console de um servidor Linux**

1. Extraia o arquivo linuxuninstall.tar.gz do CD montado no diretório /mnt/cdrom usando o seguinte comando:

tar -zxvf /mnt/cdrom/LANDesk/MSM/linuxuninstall.tar.gz

2. Execute o script shell de desinstalação extraído usando o seguinte comando:

./linuxuninstall.sh –f ALL

#### **Para iniciar o Active System Console**

1. Em um dispositivo Windows, clique em **Iniciar | Todos os programas |** *nome do fornecedor* **| Active System Console**.

<span id="page-3-0"></span>2. Em um dispositivo Linux, clique em **Active System Console** no menu do sistema.

ou

Abra um navegador de web e digite o seguinte URL: **file:///usr/***nome do fornecedor***/ldsm/Walkup/frameset.htm** (observe que o nome do fornecedor (vendor name) neste comando é sensível a maiúsculas e minúsculas).

A primeira vez que você abre o console, o seu navegador pode mostrar um alerta de segurança relacionado ao bloqueio do conteúdo. Pode ser necessário permitir o conteúdo bloqueado. Se esse aviso aparecer repetidas vezes, mude as suas configurações de segurança do navegador para sempre permitir o conteúdo bloqueado. No Internet Explorer, clique em **Ferramentas | Opções da Internet | Avançado** e selecione a caixa **Permitir conteúdo ativo ser executado em arquivos em Meu computador**.

### **Como ver as informações do sistema**

A página principal do console mostra o status atual de funcionamento dos componentes principais do hardware do sistema. Se esses componentes estiverem em um estado que requeira atenção, aparecer um ícone vermelho ou amarelo no botão e uma notificação explicando os detalhes adicionais é mostrada na caixa **Alertas**. Forneça esses detalhes ao técnico da help desk se precisar de assistência.

Se aparecerem várias notificações, clique nos botões **Avançar** e **Anterior** para percorrer por elas.

Quando você notar uma notificação e não quiser mais ser lembrado dela, clique no botão **Reconhecer** para limpar a notificação. Ela será limpa da página principal, mas ainda estará incluída na página **Log de alerta**.

O nome do sistema e o endereço IP na sua rede aparecem na canto esquerdo superior da página principal, próximo de um ícone de resumo de funcionamento.

### **Componentes da página principal**

Os seguintes componentes de hardware são mostrados na página principal. Se algum item estiver em estado de aviso ou crítico, o seu botão mostrará um ícone de alerta amarelo ou vermelho. Clique nos botões desses itens para mostrar os seguintes alertas informativos ou de aviso:

- **CPU**: contém alertas de CPUs e caches
- **Rede**: contém alertas baseados na NIC, na configuração de rede e nas informações de conexão
- **Memória**: contém alertas de chips e módulos de memória
- **Armazenamento**: contém alertas de dispositivos de armazenamento como discos rígidos, CD-ROM, e dispositivos RAID
- **Resfriamento**: relaciona alertas para ventiladores e sensores de temperatura
- **Alimentação**: contém alertas de módulos de alimentação
- **Chassis**: contém alertas para as mudanças nos chassis de servidores (como, por exemplo, alertas de intrusão quando o chassi é aberto)

### <span id="page-4-0"></span>**Componentes da página de informações do sistema**

A página **Informações do sistema** mostra informações detalhadas sobre componentes de sistema, agrupadas nas seguintes categorias:

- Resumo
- **Hardware**
- Logs
- **Software**
- Outros

#### **Uso de páginas Logs**

Se o BIOS desse dispositivo tiver a habilidade de limpar o logo do SMBIOS, clique no botão **Limpar log** para remover todas as entradas do log. Esse botão não está disponível se o BIOS não suportar essa ação.

Logs locais, como logs de Aplicativos, de Segurança e de Systema não têm botões para limpara o log do console, mas podem ser vistos e limpos com o Gerenciamento de computador do Windows.

A página **Eventos de hardware** permite a exportação, para um arquivo HTML, do conteúdo do SEL (System Events Log) dos servidores habilitados para IPMI. Clique no botão **Exportar** para salvar o log; quando a exportação estiver completa, é mostrada uma mensagem com o local onde ele foi salvo. O log é salvo com o nome de arquivo seldump.html. Cada vez que o log é exportado, ele sobregrava o arquivo existente.

### **Limites de monitoração do sistema**

Alguns itens de monitoração de sistema o alerta para possíveis problemas com base em limites que são definidos para valores permitidos de hardware. Para memória e discos rígidos você pode determinar quando são gerados alertas de aviso e críticos com base em uma porcentagem de memória disponível o espaço no disco rígido

Se o Active System Console foi instalado com um agente de gerenciamento, o botão **Limites** não aparece na barra esquerda de navegação. Os limites são definidos e gerenciados pelo administrador.

#### **Para definir limites**

- 1. Clique em **Limites** na barra de navegação à esquerda.
- 2. Em **Unidades** ou em **Memória**, digite os novos valores de limites e clique em **Aplicar**.

## **Definições de notificação de email**

Se o ambiente desse dispositivo suportar email, você pode enviar notificações por email ou pager quando forem gerados alertas no dispositivo. Por exemplo, você pode enviar um email ou uma mensagem de pager para o técnico da help desk quando for gerado um alerta crítico.

<span id="page-5-0"></span>Se o Active System Console foi instalado com um agente de gerenciamento, o botão **Configurações** não aparece na barra esquerda de navegação. As notificações por email são gerenciadas pelo administrador.

#### **Para configurar as definições de notificação por email**

- 1. Clique em **Definições** na barra de navegação à esquerda.
- 2. Digite o endereço de email ou de pager na caixa **Para**.
- 3. Digite um nome ou um texto descritivo para identificar a fonte da mensagem na caixa **De**.
- 4. Na caixa **Assunto**, digite um assunto identificando a mensagem (opcional).
- 5. Na caixa **Corpo**, digite a mensagem.
- 6. Digite o local de um servidor SMTP na rede de onde a notificação será enviada na caixa **Servidor SMTP**.
- 7. Clique em **Aplicar** para salvar essas configurações.

Clique no link de ajuda suspenso para ver uma lista das variáveis que podem ser adicionadas aos campos de assunto e do corpo. Por exemplo, você pode adicionar uma variável para mostrar a hora e a gravidade da notificação de alerta.

O campo **De** em um email não precisa conter um endereço válido, mas pode conter texto na forma de endereço de email (utilizador@domain.com) que descreva a origem do alerta ou que seja útil ao destinatário do email.

### **Configurações de notificação SNMP**

Se houver um servidor SNMP na rede, é possível enviar notificações usando interceptações SNMP quando os alertas forem gerados para esse dispositivo. Por exemplo, você pode enviar uma notificação para o técnico da help desk quando for gerado um alerta crítico.

 As interceptações de SNMP identificadas como versão 1 são processadas, ao passo que as identificadas como versão 3 são apenas encaminhadas. Quando enviada usando-se uma interceptação SNMP, o nível de gravidade da notificação é reportado no campo Tipo específico de interceptação. Os valores são 1 = desconhecido, 2 = info, 3 = OK, 4 = aviso, 5 = crítico.

Se o Active System Console foi instalado com um agente de gerenciamento, o botão **Configurações** não aparece na barra esquerda de navegação porque as notificações são gerenciadas pelo administrador.

#### **Para configurar as definições de notificação SNMP**

- 1. Clique em **Definições** na barra de navegação à esquerda.
- 2. Digite o nome do host SNMP. Ele pode ser um nome de domínio qualificado, um nome curto ou um endereço IP.
- 3. Selecione a versão SNMP (1 ou 3).
- 4. Digite a string da comunidade para o servidor SNMP. Essa string é definida no protocolo para o servidor SNMP.
- 5. Clique em **Aplicar** para salvar essas configurações de notificação.

## <span id="page-6-0"></span>**Como encontrar e instalar atualizações de software**

O console pode procurar atualizações disponíveis para o software do console e atualizações para o software Intel para este dispositivo como, por exemplo, driver, BIOS ou atualizações de firmware. O dispositivo deve ter uma conexão Internet ativa para procurar updates. O recurso de atualização de software conecta-se ao site de gerenciamento de vulnerabilidade LANDesk (patch.landesk.com) que contém dados sobre as versões mais recentes do software do console e das atualizações mais recentes do hardware Intel. (Esse site só pode ser acessado com o uso do recurso de atualização de software.)

A primeira vez que você executa o Active System Console, ele procura atualizações de software. Como padrão, o console verifica a existência de atualizações a cada 30 dias após a primeira verificação. Sempre que tiver problemas com o console, verifique se há atualizações antes de ligar para o suporte técnico.

Se o Active System Console foi instalado com um agente de gerenciamento, o botão **Atualizações de software** não aparece na barra esquerda de navegação porque as atualizações de software são gerenciadas pelo administrador.

#### **Para procurar as últimas atualizações de software**

- 1. Com o dispositivo conectado a uma conexão de internet ativa, clique em **Atualizações de software** na barra de navegação à esquerda.
- 2. Clique em **Verificar agora**. Aparece uma lista de atualizações para este dispositivo.
- 3. Selecione as atualizações que quiser instalar clicando nelas na lista (use a combinação Ctrl + Click para selecionar várias atualizações).
- 4. Clique em **Download e instalação de atualizações** para instalar as atualizações no dispositivo.

Algumas atualizações requerem que o dispositivo seja reiniciado. Você será solicitado a reinicializar e terá a opção de reinicializar imediatamente ou outra hora.

# **Versões de avaliação do LANDesk Software**

O Active System Console é destinado ao gerenciamento simples de dispositivos individuais. Os produtos da LANDesk Software estão também disponíveis para gerenciamento centralizado de qualquer quantidade de dispositivo numa rede.

O **LANDesk® Management Suite** contém as ferramentas necessárias para gerenciar, atualizar e proteger todos os sistemas de cliente na sua empresa, inclusive desktops, servidores e dispositivos portáteis. Ele contém gerenciamento de sistemas seguros exclusivos pela Internet, esteja o seu sistema dentro ou forma da firewall corporativa.

O **LANDesk® Security Suite** inclui um conjunto de ferramentas para gerenciamento de segurança da empresa inteira, permitindo que você assuma o controle da segurança de ponto final com quarentena, fiscalização de antivírus, detecção de vulnerabilidade, correção de ameaça, ferramentas de restrição de acesso, etc.

O **LANDesk® Server Manager** permite gerenciar servidores de um único console administrativo dentro da rede ou pela Internet. Ele fornece ferramentas para cessar o funcionamento do servidor e para manter os níveis altos de desempenho e fornecer dados históricos e de tempo real para o gerenciamento eficaz.

O **LANDesk® System Manager** permite gerenciar servidores e desktop de um único console administrativo. Ele fornece monitoração e manutenção ativa do desempenho do sistema e, geralmente, é usado para gerenciar até 50 dispositivos. Você recebeu uma licença para o LANDesk System Manager com a compra do servidor baseado em Intel.

Clique em **Versões de avaliação** na barra de navegação da esquerda para saber mais e descarregar as versões de avaliação de produtos premiadas da LANDesk Software.

### **Aviso de copyright e marcas comerciais**

Copyright © 2006 LANDesk Software, Ltd. ou suas empresa afiliadas. Todos os direitos reservados.

LANDesk é marca comercial registrada ou marca comercial da LANDesk Software, Ltd. ou de suas empresas afiliadas nos Estados Unidos e/ou em outros países.

\*Outras marcas e nomes podem ser reivindicados como propriedade de outras empresas.